## **NÁVOD na instalaci Office 365 Pro Plus**

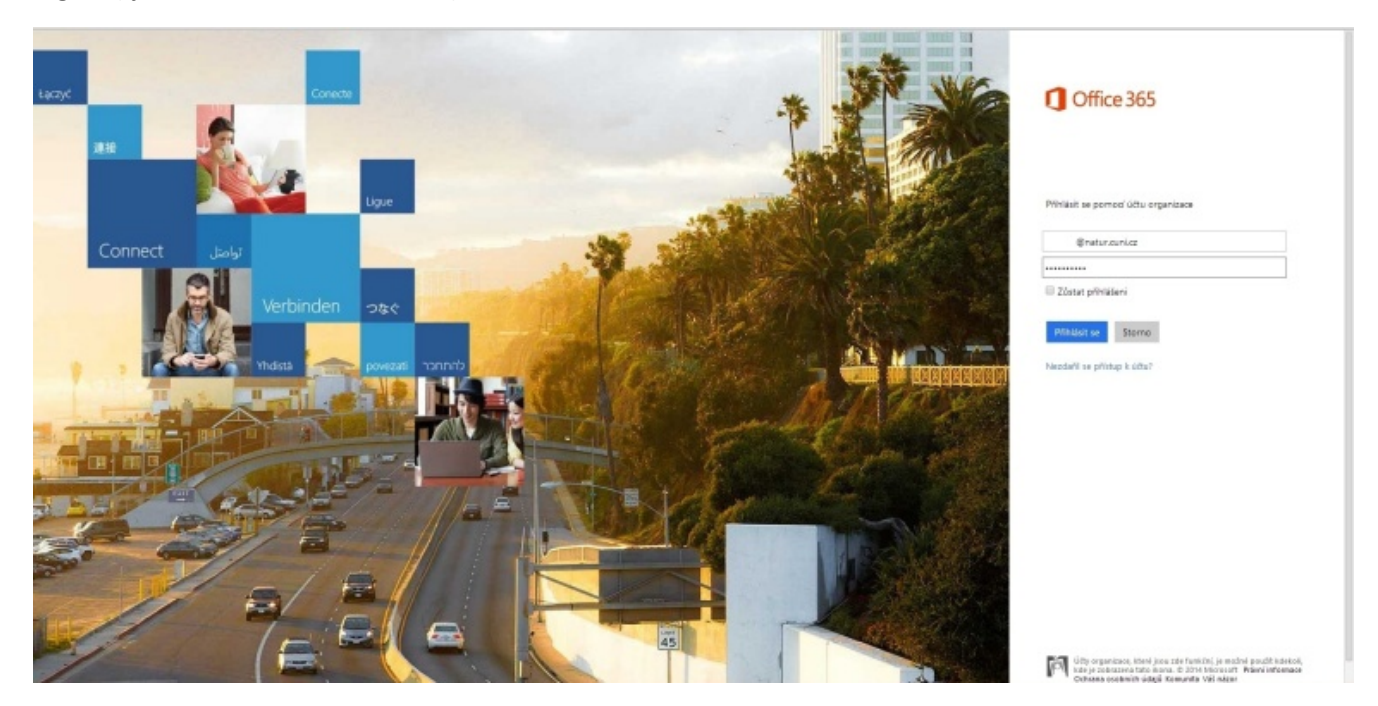

1. Na portálu **<https://login.microsoftonline.com/>** se v pravé části obrazovky nalogujte pomocí vašeho CAS loginu (tj. *[username@natur.cuni.cz](mailto:username@natur.cuni.cz)*) a hesla.

2. Po nalogování si v menu v levé části obrazovky zvolte, zda chcete nainstalovat "Office" na stolní počítač nebo na "telefon a tablet". Případně si vyberte, zda chcete verzi Office 32 bit či 64 bit a klikněte na NAINSTALOVAT.

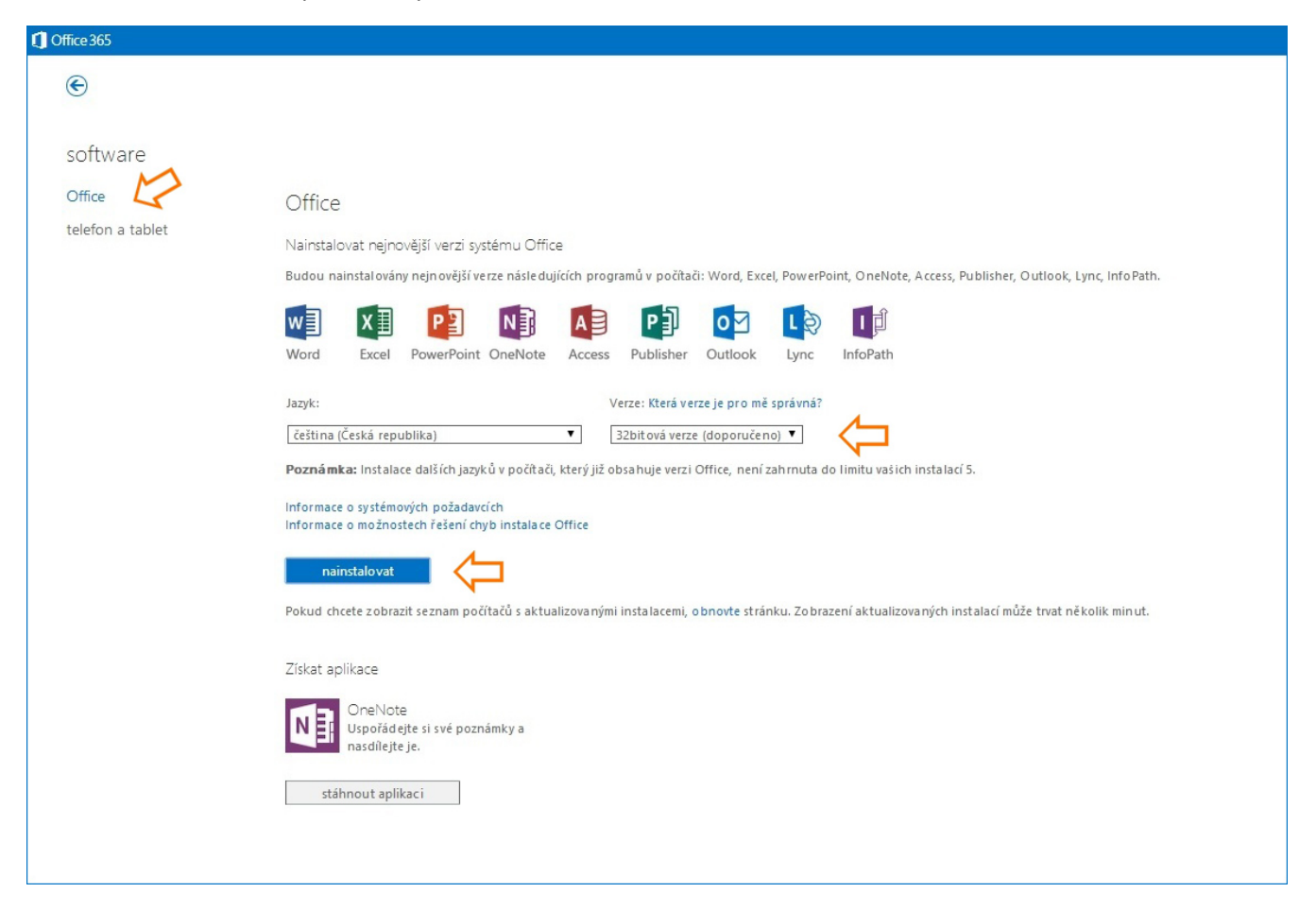

3. Stáhne se cca 1MB instalátor s názvem Setup.X86.cs-cz\_O365ProPlusRetail\_spousta\_znaku\_TX\_PR\_.exe , kterým spustíte stahování a instalaci balíku Office. Instalátor je generován přímo pro váš účet, instalační medium není možné vytvořit, vše se stahuje vždy přímo z internetu. Doba stahování závisí na rychlosti vaší linky, počítejte s tím, že se stahuje cca 1GB dat. Po instalaci vás program vyzve k odsouhlasení licenční smlouvy.

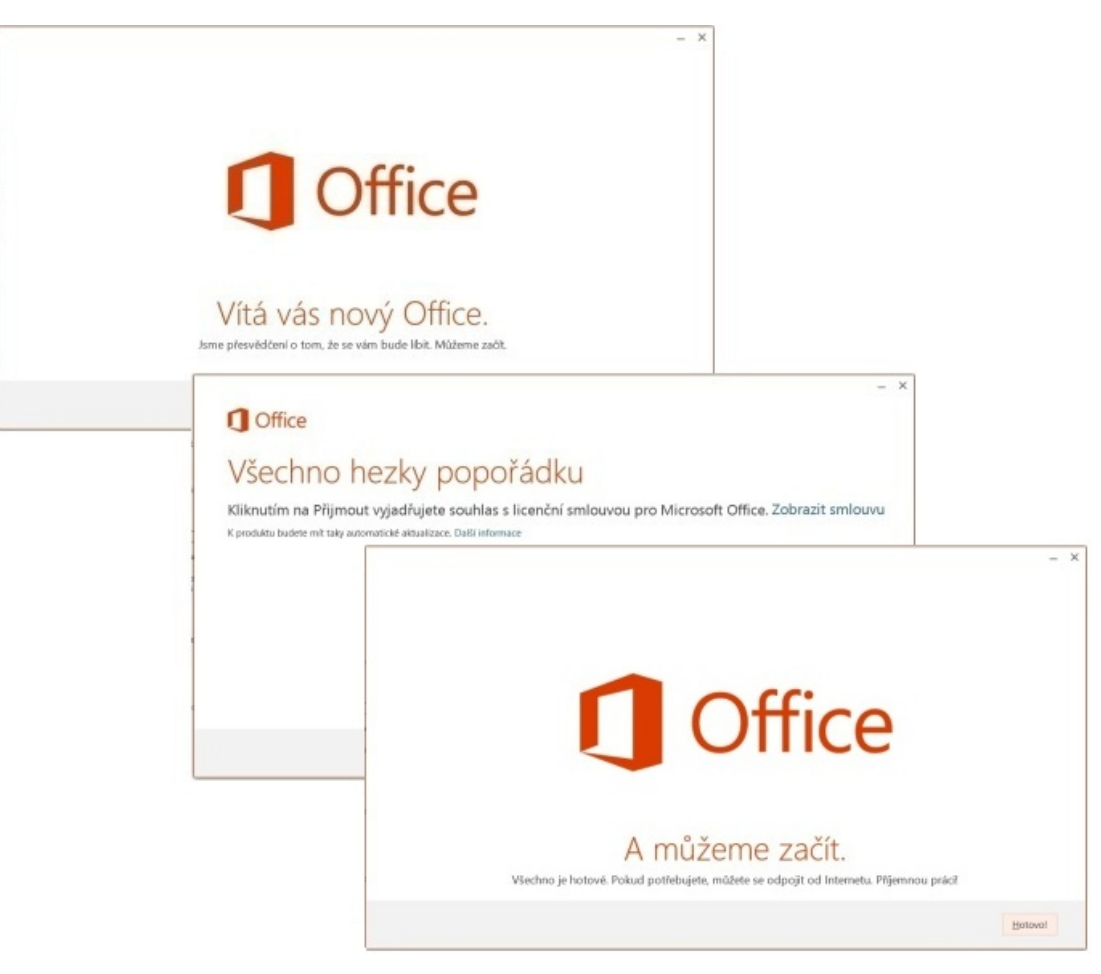

4. Veškerá nastavení vašeho účtu včetně správy vašich použitých licencí provádíte pomocí karty "Nastavení služeb Office365" na portálu **<https://login.microsoftonline.com/>**

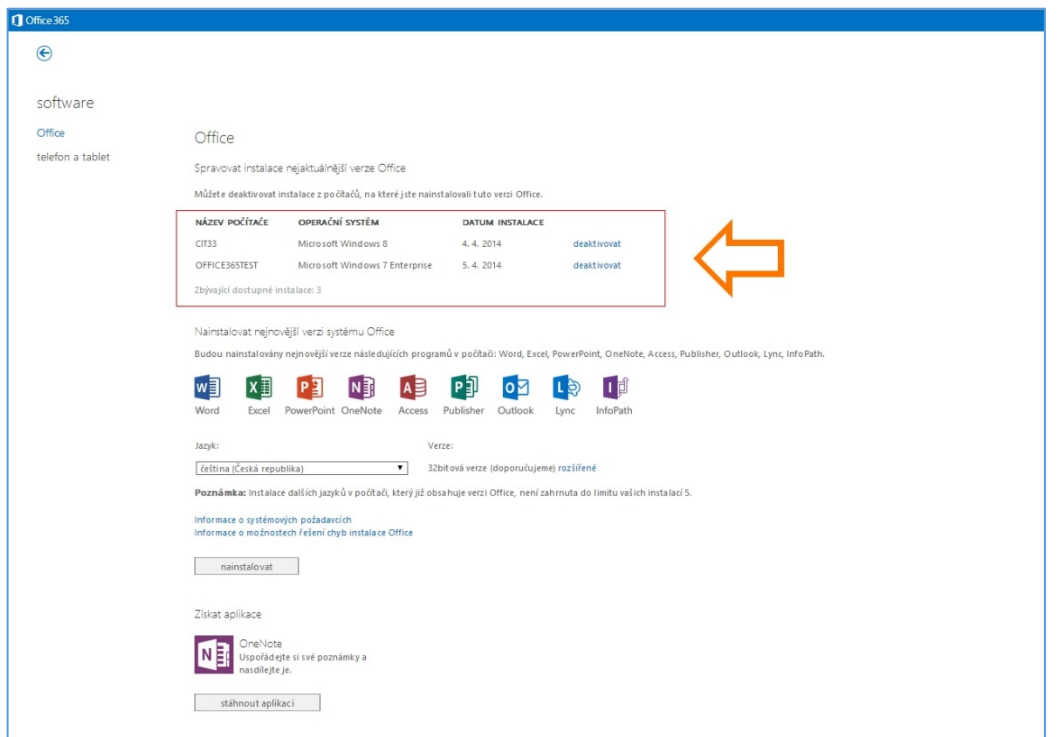